#### WITH AMANDA RICHARDS TUESDAY OCTOBER 20, 2020

# Dally Bite Size Training

Topic: Single Contact Drip Create 3 Trigggers in your Sales process **Question:** Where can I see Single Contact Drip templates? Answer: We have a presentation shows already built SCD. **Click here to see [presentation](https://docs.google.com/presentation/d/1VrGSMM5NSBpH72allOWNg_ZyjS6jxlTIjWCM3W5s7w0/edit)**

**Note: In order to see each process the presentation needs to be in presentation mode.**

**Question:** How do I import pre built forms to send out? **Answer:** Email support@insuredmine.com your forms and we can add them for you.

**Question:** Can I create a trigger for moving a deal card from one pipeline to another.

**Answer:** Right now InsuredMine does not have a trigger for that but we have made note of the request and informed our tech team.

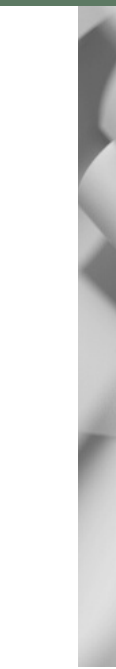

### Topics/questions from zoom call

#### SINGLE CONTACT DRIP

### **SINGLE CONTACT DRIP**

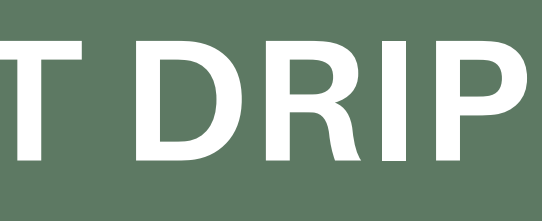

## SCD Functionality

1. A NEW CARD IS ADDED 2. THE DEAL CARD STAGE IS CHANGED 3. A NEW CONTACT IS ADDED

#### **How to use?**

1.When you add another deal card you will see Start Add Deal Automation checkbox this will trigger automatically start sending the drip emails for the added deal card

2. As soon as deal card stage changes you will receive a pop up to confirm Stage change automation

3. Go to Contacts module, click on Add contact icon, scroll down and you will see the checkbox Start Add Contact

> *Click here to learn more: [Funnel](https://insuredmine.com/knowledge-base/blog/learn-about-the-single-contact-drip-triggers/) Graph*

- 1. Navigate to Engagement
- 2. Click Single Contact Drip
- Click on Create button to create a workflow. 3.
- 4. On the left-hand side you can add desired stages, followed by templates, tags to your email.
- After you are done adding the desired 5. information, click on the Save button.
- Created Drip will be visible on the Single 6. Contact Drip dashboard

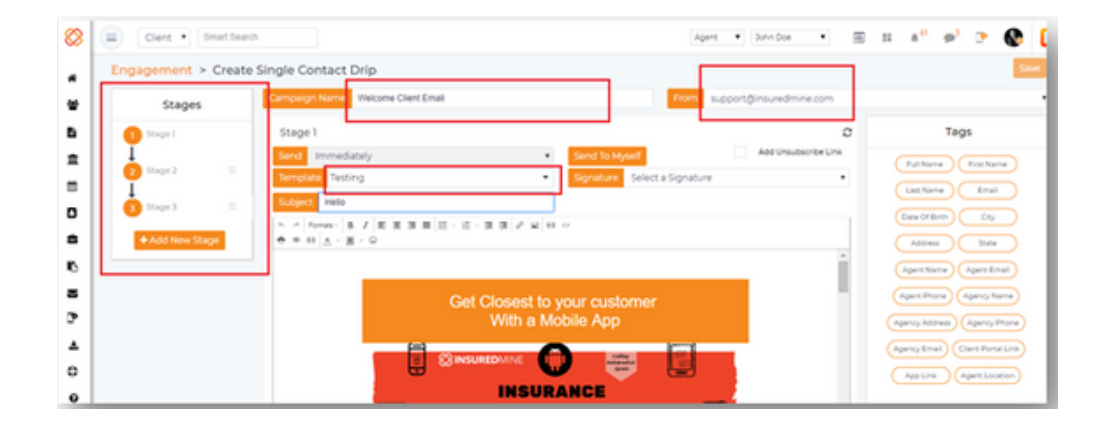

### **Automation can be set for the 4 following triggers:** Adding a Deal Card When a Deal is won When a Deal is lost How to use? Single Contact Drip

Changing card stage (left to right)

*Click here to learn more:* Single [Contact](https://insuredmine.com/knowledge-base/blog/single-contact-drip/) Drip

- **Go to Contacts** 1.
- **Select the contact you wish to** 2. **assign the SCD for**
- **Hover over the three orange dots for** 3. **the drop up menu to appear**
- **Select Assign Single Drip** 4.
- **Select the Drip and click Assign** 5.

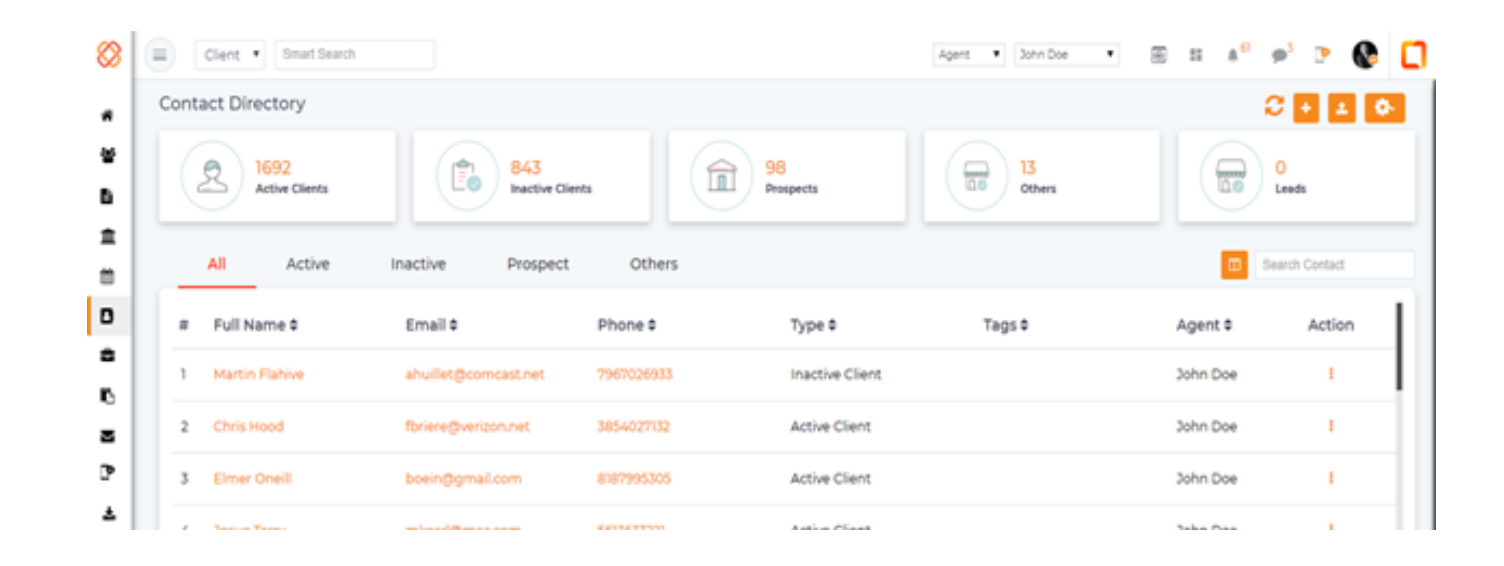

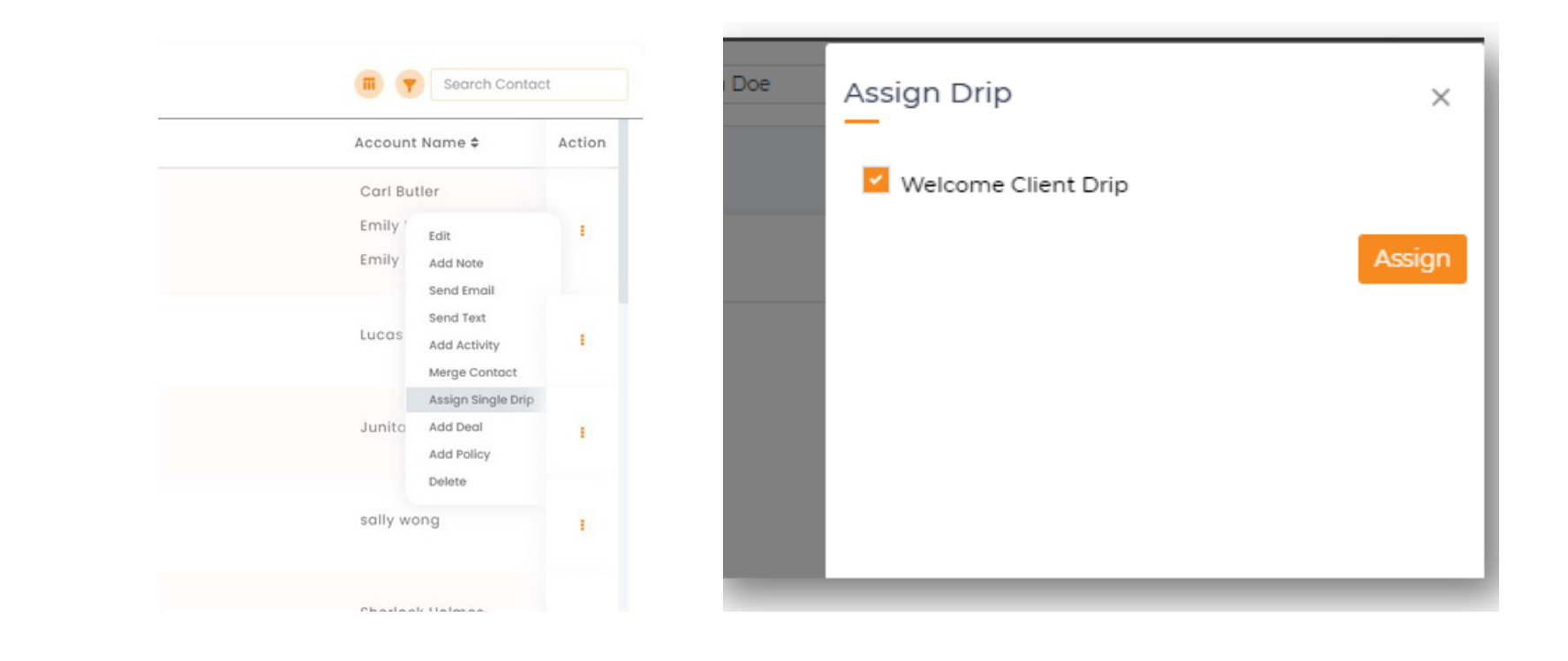

# SCD from Contacts

*Click here to learn more: SCD from [Contacts](https://insuredmine.com/knowledge-base/blog/single-contact-drip/)*

# Add Tasks as a Stage

While Creating a Single Contact drip with email and text, you can also **add a Task** in one of the stages to remind you to do an activity.

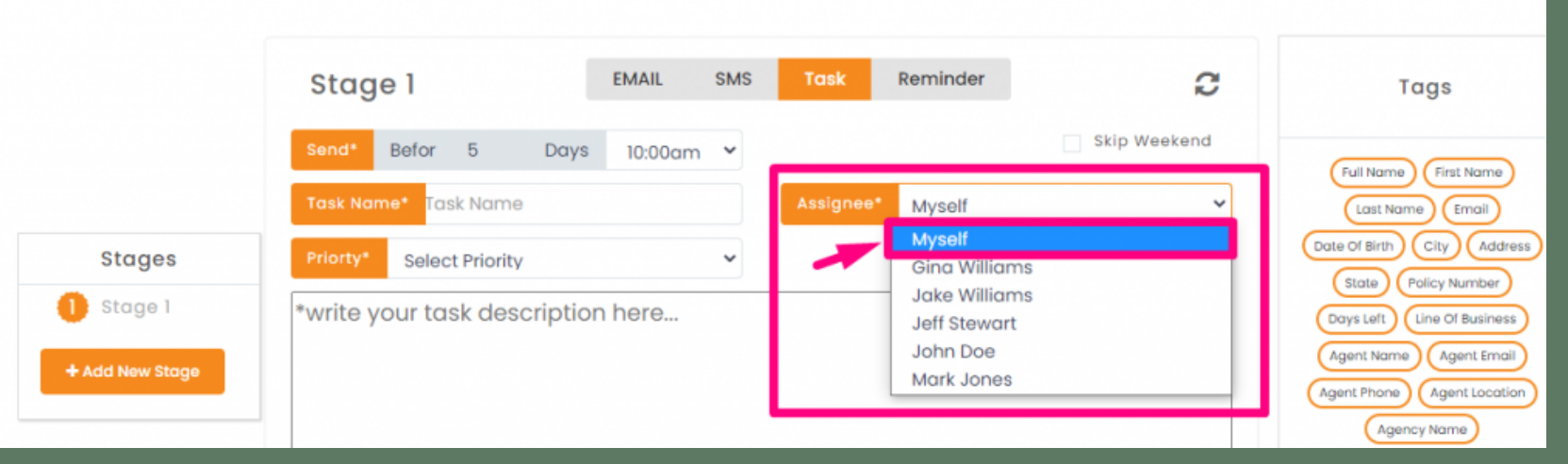

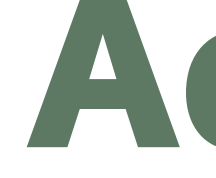

#### **When you select tasks enter:**

- Task name
- Assigned agents' names
	-

Priority.

*Click here to learn more: Single [Contact](https://insuredmine.com/knowledge-base/blog/single-contact-drip/) Drip*

#### **HOW TO USE?**

Navigate to Engagement

Click on Analytics in the Single Contact Drip segment

Select from Today /Week / Month at the top left as shown above, for a detailed list of respective data.

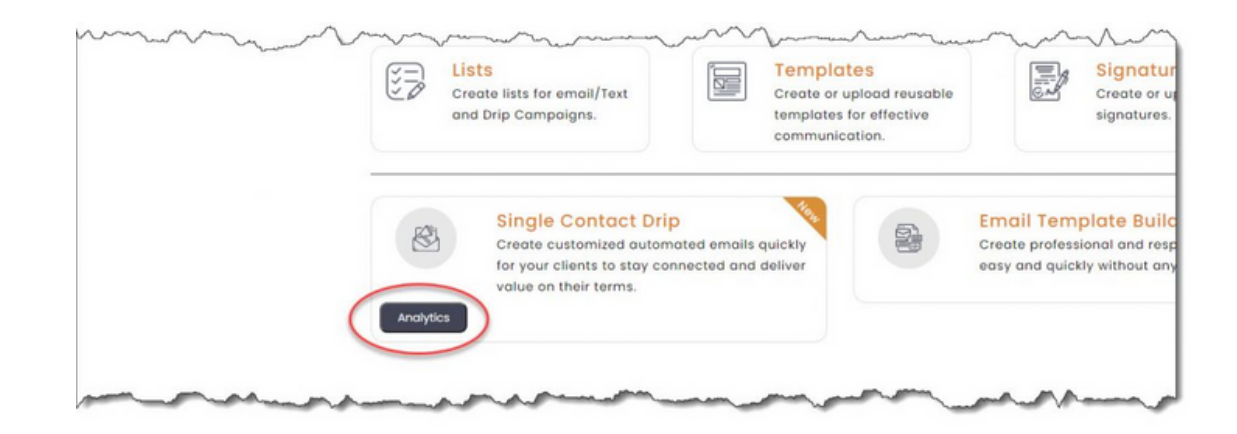

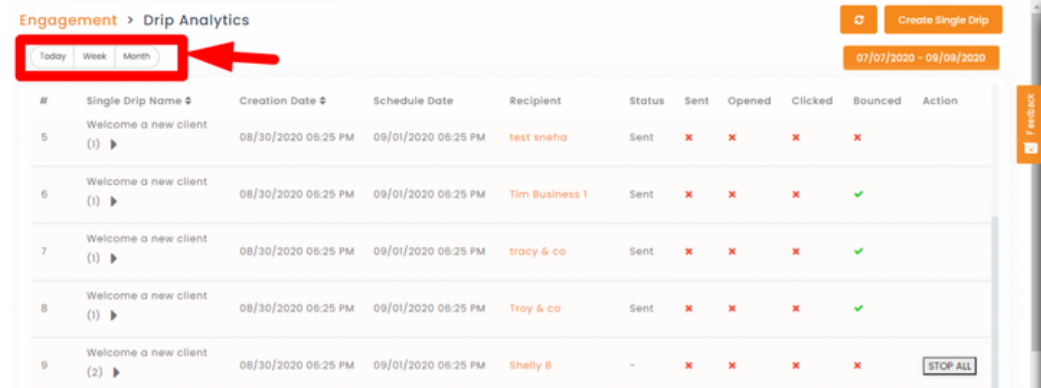

### **SCD ANALYTICS**

You can view details of each campaign, its current status, email count and other key indices in Analytics for the current day, week and month.

> *Click here to learn more: SCD [Analytics](https://insuredmine.com/knowledge-base/blog/single-contact-drip/)*

# Pipeline SCD

### SINGLE CONTACT DRIP TRIGGERS ARE SET TO START A CAMPAIGN

- 1. Go to pipeline manager module, click on the pipeline icon and
- select the pipeline on which you wish to set triggers.
- 2. Click on the gear icon and select Settings from the drop-down.
- 3. On the Settings window, you can see the Set Your Pipeline
	- Triggers segment.
- 4. Select trigger, stage, and drip
- 5. Click Save trigger

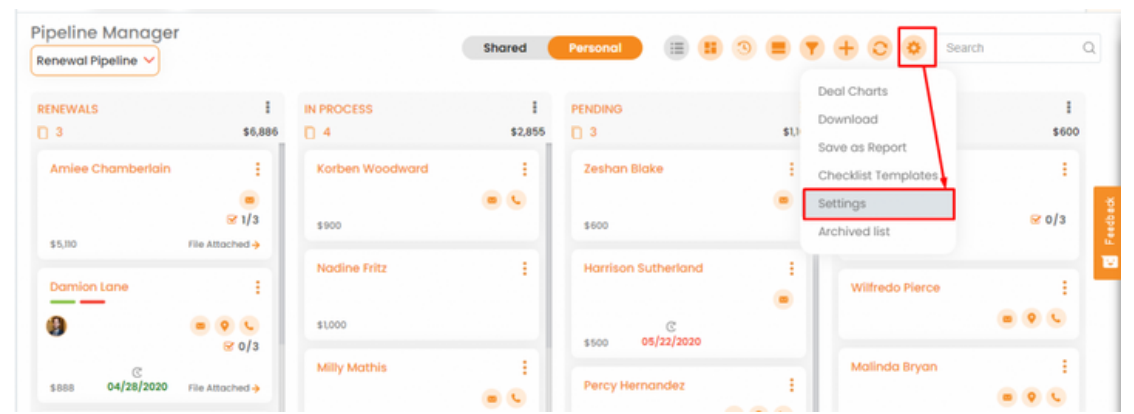

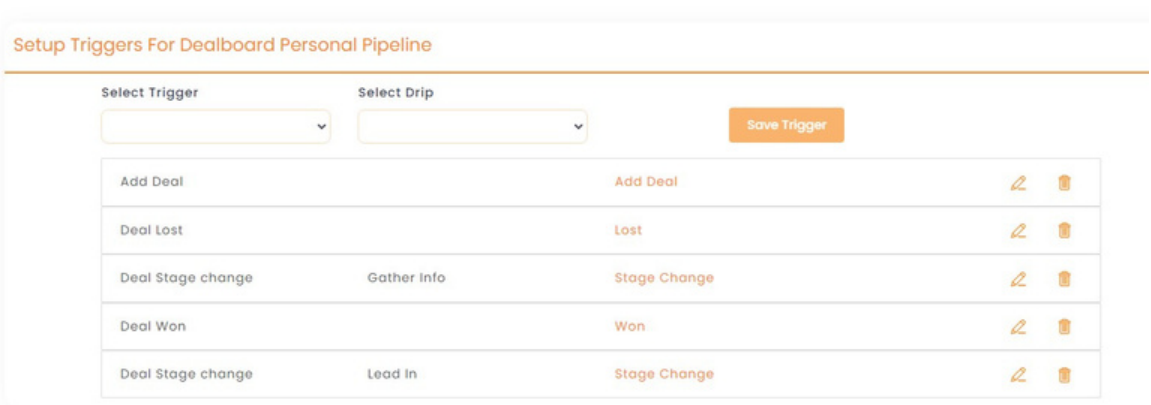

*Click here to learn more: [Pipeline](https://insuredmine.com/knowledge-base/blog/learn-about-the-single-contact-drip-triggers/) SCD*

#### **How to?**

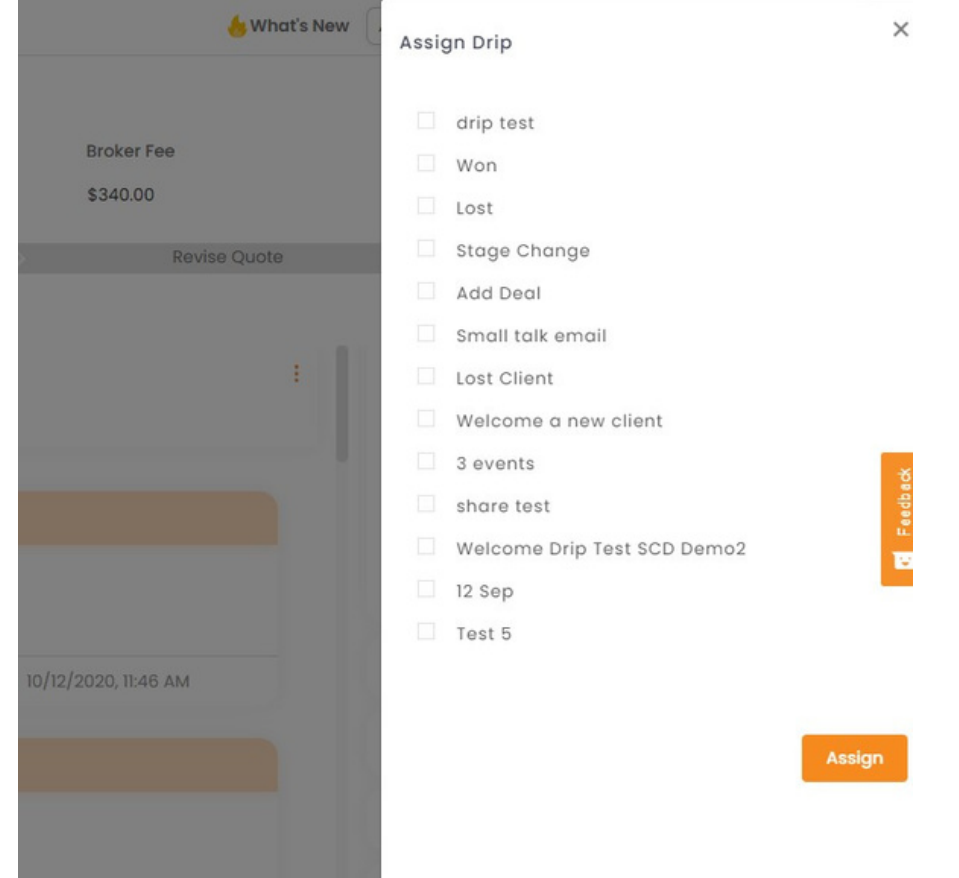

1. Navigate to the Pipeline Manager 2. Click on the Deal title for the expanded pipeline card view. 3. Click "+Add" towards the right on the Add drip campaign segment. 4. Mark the campaign name and click Assign on the Assign drip screen.

## SCD Deal Card

You can assign a drip campaign to particular contact from expanded pipeline card.

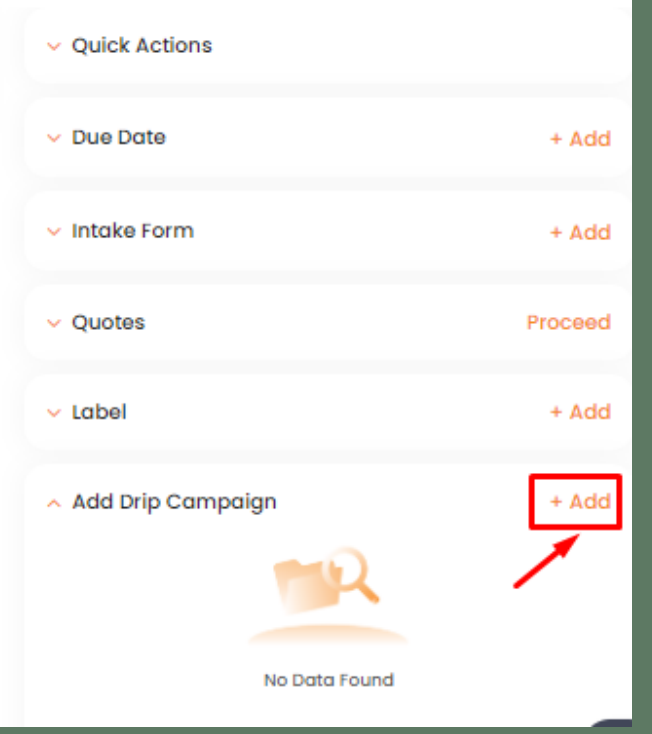

*Click here to learn more:* Lead [Source](https://insuredmine.com/knowledge-base/blog/learn-about-the-single-contact-drip-triggers/)

### Lead In Automation

#### **STAGES OUTLINE**

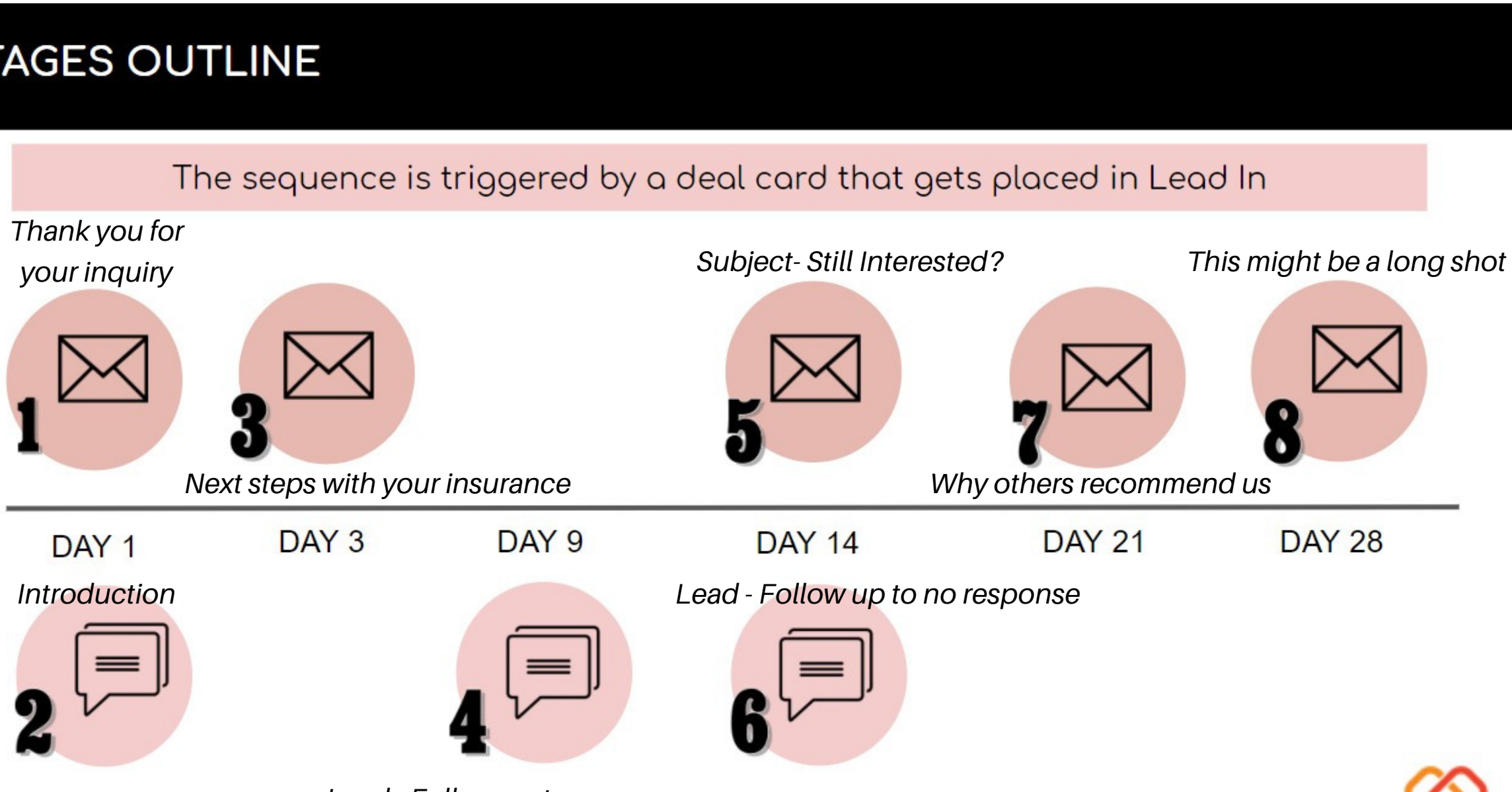

*Lead - Follow up to no response*

#### INGLE CONTACT DRIP RIGGERS ARE SET TO START CAMPAIGN

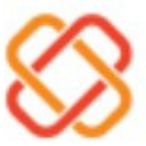

### Quote Follow up Automation

#### **STAGES OUTLINE**

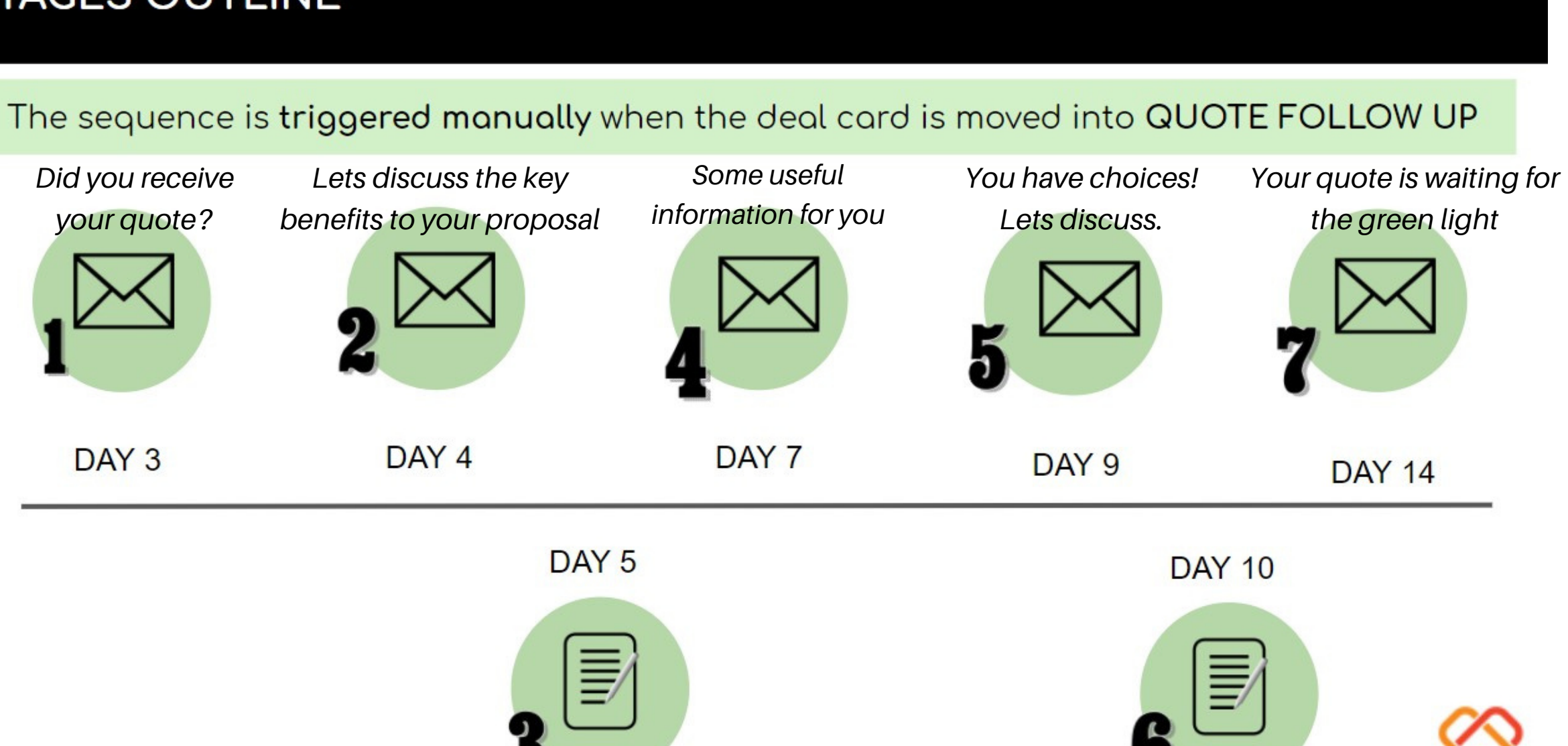

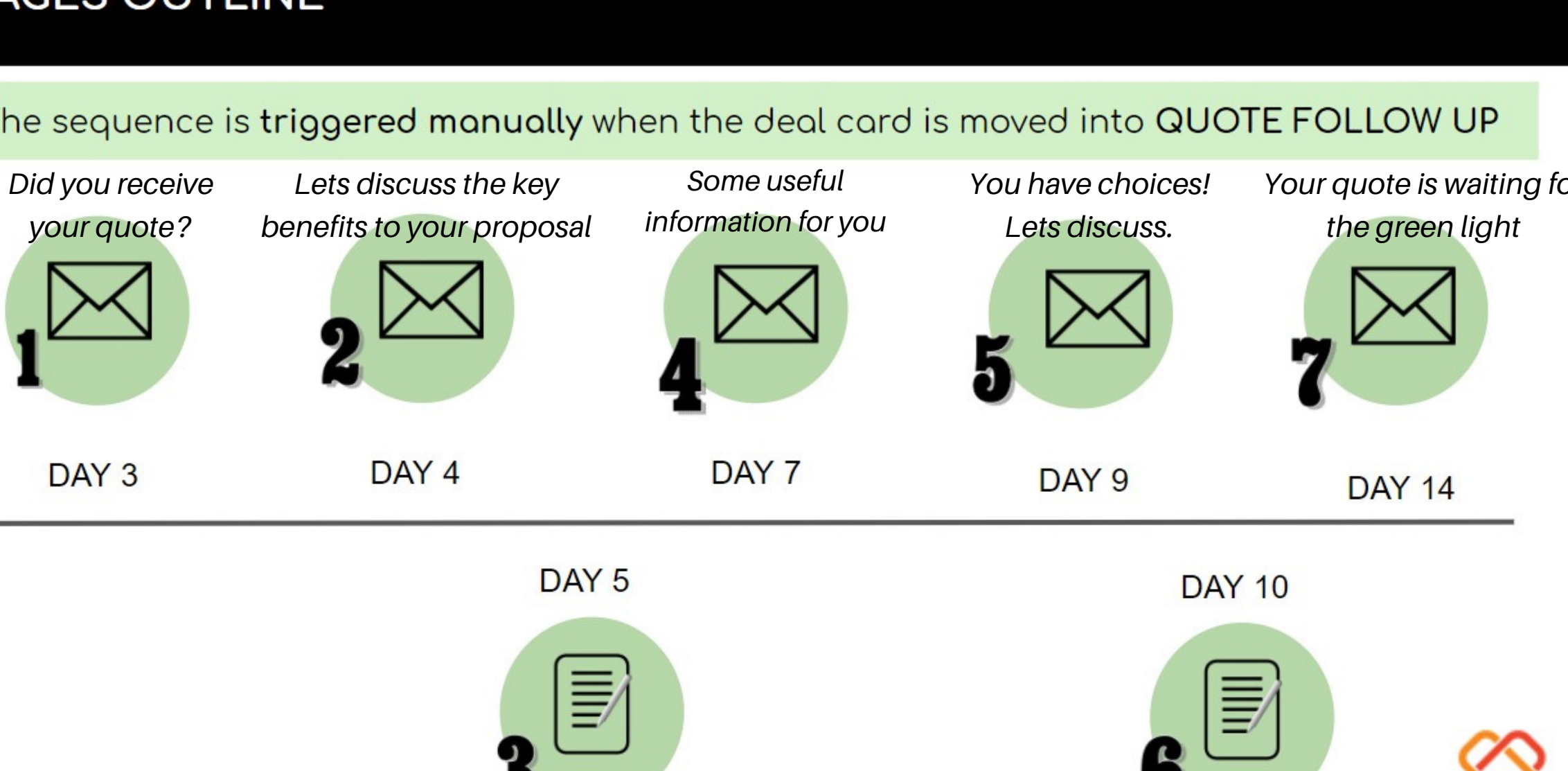

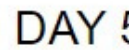

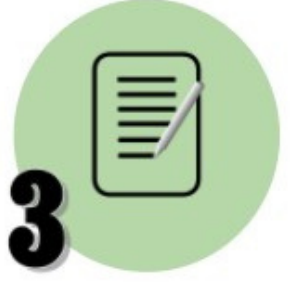

*Task - call the client*

*Task - call the client*

# **THANK YOU!**

To learn more please visit: K[nowledge](https://insuredmine.com/knowledge-base/) base Email: support@insuredmine.com CALL: +14696161821

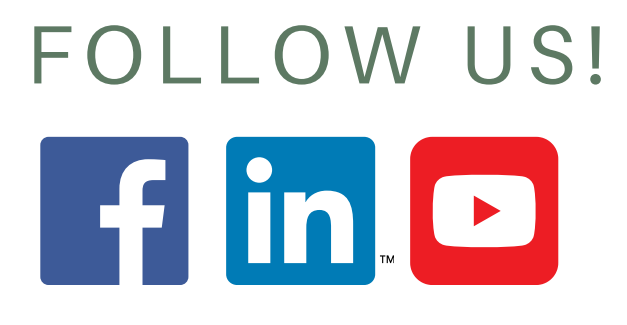